# **WAWF Line Level Report Reference Guide EDA Homepage** Analytics **WAWF Reports WAWF Line Level Report Reports Table of Contents**

# 

<span id="page-0-1"></span><span id="page-0-0"></span>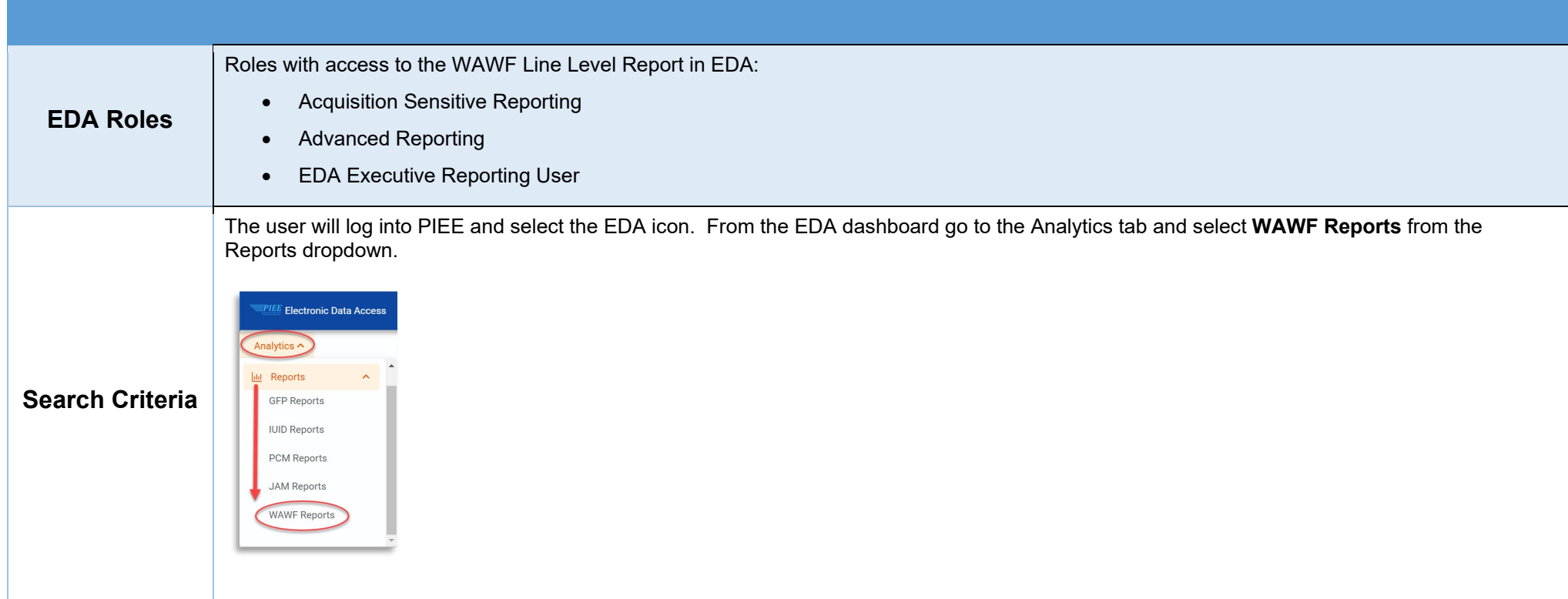

After WAWF Reports is selected, select the link to WAWF Line Level Report from the WAW Reports page.

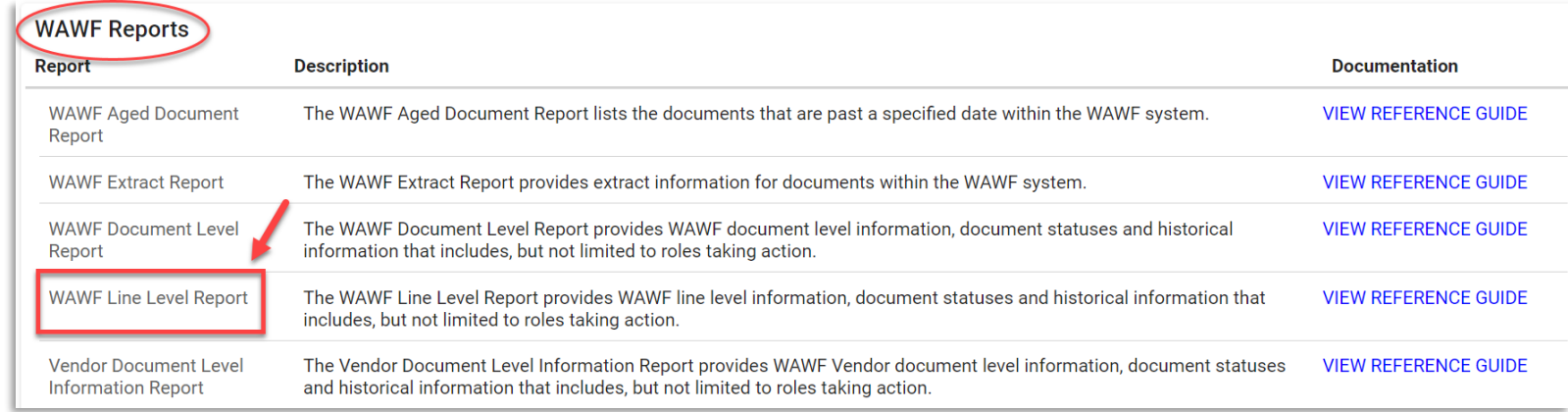

The user will navigate to the WAWF Line Level report page and enter criteria to retrieve desired data.

- 
- 
- Document Type (dropdown)\* Document Status (dropdown)\* Active Archive Indicator\* Contract Number
- 
- Acceptance Point\* Voucher Type\* Final Indicator\* COC Indicator\*
- ARP Indicator\* UID Indicator\* • Pack Indicator\* CAGE Code
- Ship From Code(s) Admin DoDAAC
- Admin DoDAAC
	- Search by Organization Code
		- □ Location Code(s)
	- Search by Organizational Group with option to include Sub-Group(s)
		- □ Select Group Name by entering Group Name
		- □ Select Group Name by Level 2 Group
- Inspect DoDAAC
	- Search by Organization Code
		- □ Location Code(s)
	- Search by Organizational Group with option to include Sub-Group(s)
		- □ Select Group Name by entering Group Name
		- □ Select Group Name by Level 2 Group
- Start Submitted Date End Submitted Date Start Acceptance Date End Acceptance Date
- Start Updated Date End Updated Date Start Inspection Date End Inspection Date
	-
- Delivery Order **•** Shipment Number Invoice Number Inspect Point\*
	-
	-
- 
- 
- 
- 
- 
- 
- Issue DoDAAC
	- Search by Organization Code

□ Location Code(s)

- Search by Organizational Group with option to include Sub-Group(s)
	- □ Select Group Name by entering Group Name
	- □ Select Group Name by Level 2 Group

#### • Ship To DoDAAC

- Search by Organization Code
	- □ Location Code(s)
- Search by Organizational Group with option to include Sub-Group(s)
	- □ Select Group Name by entering Group Name
	- □ Select Group Name by Level 2 Group

#### • Acceptor DoDAAC

- Search by Organization Code
	- □ Location Code(s)
- Search by Organizational Group with option to include Sub-Group(s)
	- □ Select Group Name by entering Group Name
	- □ Select Group Name by Level 2 Group

#### • LPO DoDAAC

- Search by Organization Code
	- □ Location Code(s)
- Search by Organizational Group with option to include Sub-Group(s)
	- □ Select Group Name by entering Group Name
	- □ Select Group Name by Level 2 Group

#### • Pay DoDAAC

- Search by Organization Code
	- □ Location Code(s)
- Search by Organizational Group with option to include Sub-Group(s)
	- □ Select Group Name by entering Group Name
	- □ Select Group Name by Level 2 Group

<span id="page-3-0"></span>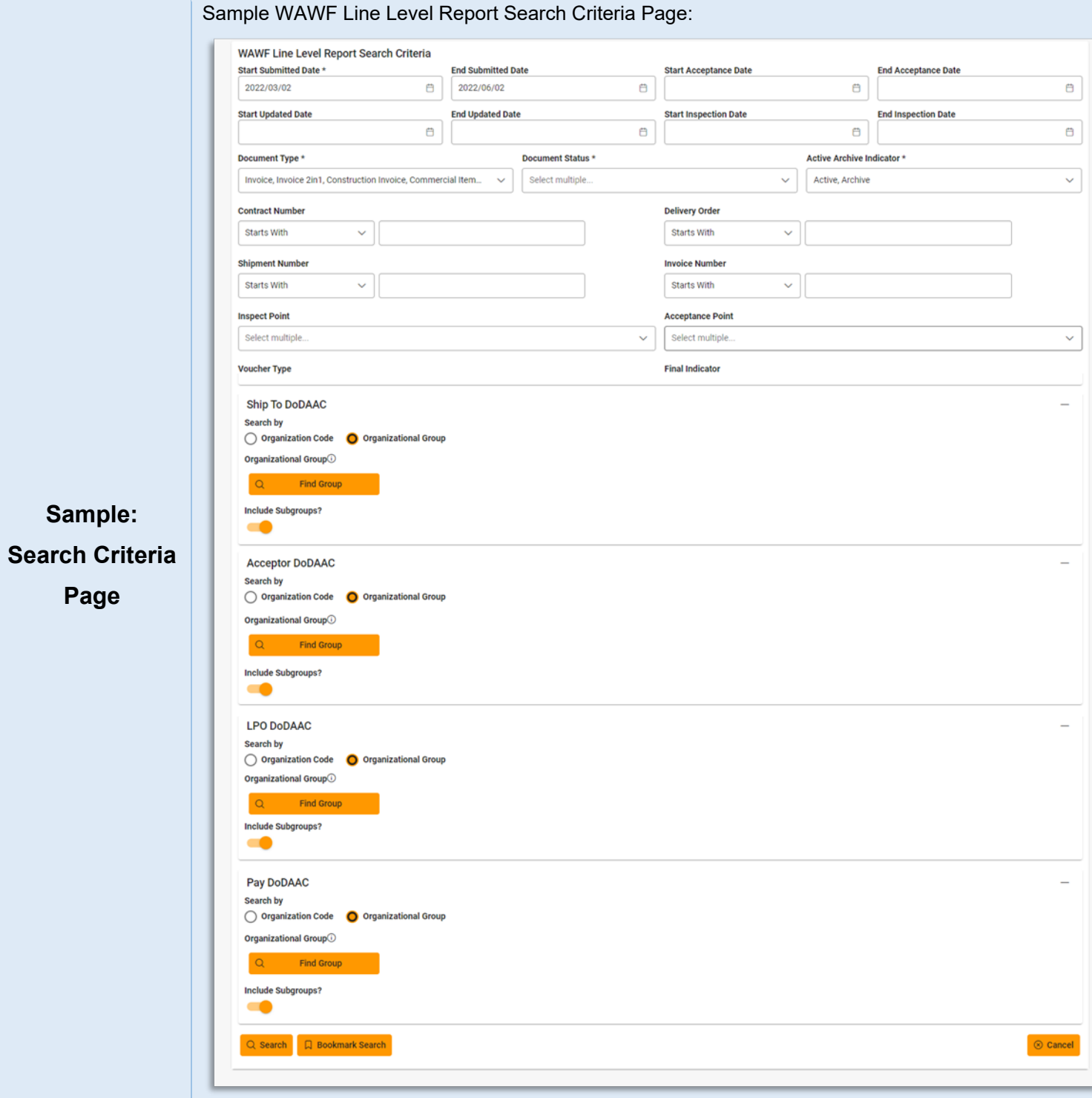

To return results with a specific Document Type, select a value from the **Document Type dropdown** menu. Document types include:

- Commercial Item Financing Grant Voucher Progress Payment
- Construction Invoice Invoice Invoice Invoice Peceiving Report
- 
- Cost Voucher Shipbuilding Miscellaneous Payments Summary Cost Voucher
- 
- 
- -
- 
- 
- 
- 
- Credit Invoice Navy Construction/Facilities Management Invoice<br>• Navy Shipbuilding Invoice
	-
	-
- Fast Pay Invoice  **Performance Based Payment**
- 
- 
- Cost Voucher Invoice 2-in-1 Invoice 2-in-1 Reparables Receiving Report
	-
	- Telecommunications Invoice (Contractual)
- Energy Invoice  **Navy Shipbuilding Invoice** • Telecommunications Invoice (Non-Contractual)
- Energy Receiving Report Non-Procurement Instruments (NPI) Voucher Transfer Performance Evidence Receiving Report

### Document Type \*

<span id="page-4-0"></span>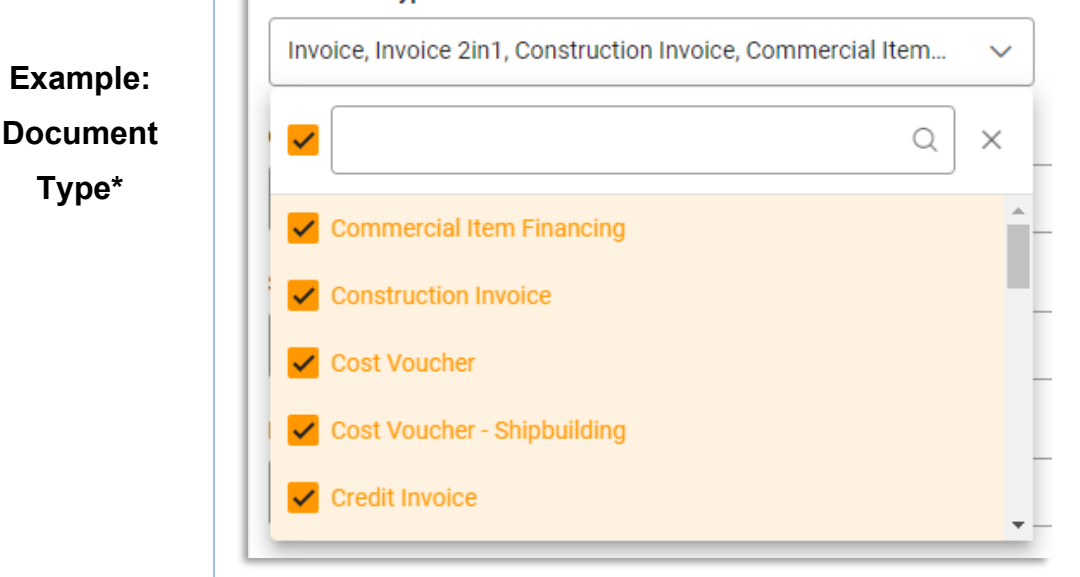

To return results with a specific Document Status, select a value from the **Document Status dropdown menu**. Document Statuses Include:

- 
- Acknowledged Invalid Invalid Invalid Invalid Rejected
- 
- 
- Correction Required Paid Paid Submitted
- 
- 
- 
- 
- 
- Accepted Inspected Inspected Inspected The Received
	-
	-
- Certified Navy-in-Process Navy-in-Access Reviewed
	-
	-
	-
	-
- Hold Processed Void
- In Process Recall Available
- 
- 
- Approved myInvoice myInvoice environment Resubmitted
	-
	-
- Credit Credit Partial Partial Partial Credit Suspended
- Draft Pre-Certified Pre-Certified Suspended CEFT
- Extracted Pre-Inspected Pre-Inspected Trans Doc Required
	-

# <span id="page-5-0"></span>**Example: Document Status\***

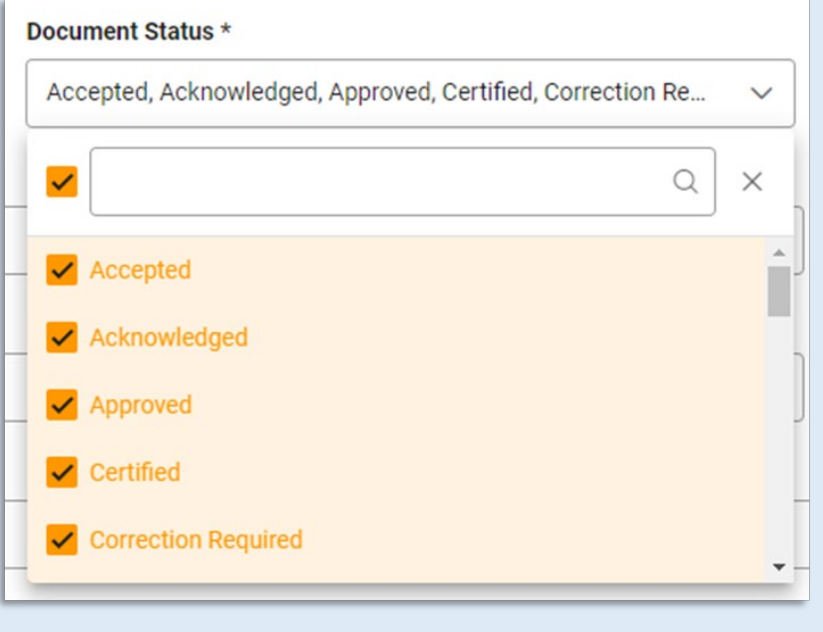

After the search criteria are entered, the system will return a list of results with the requested criteria.

<span id="page-6-0"></span>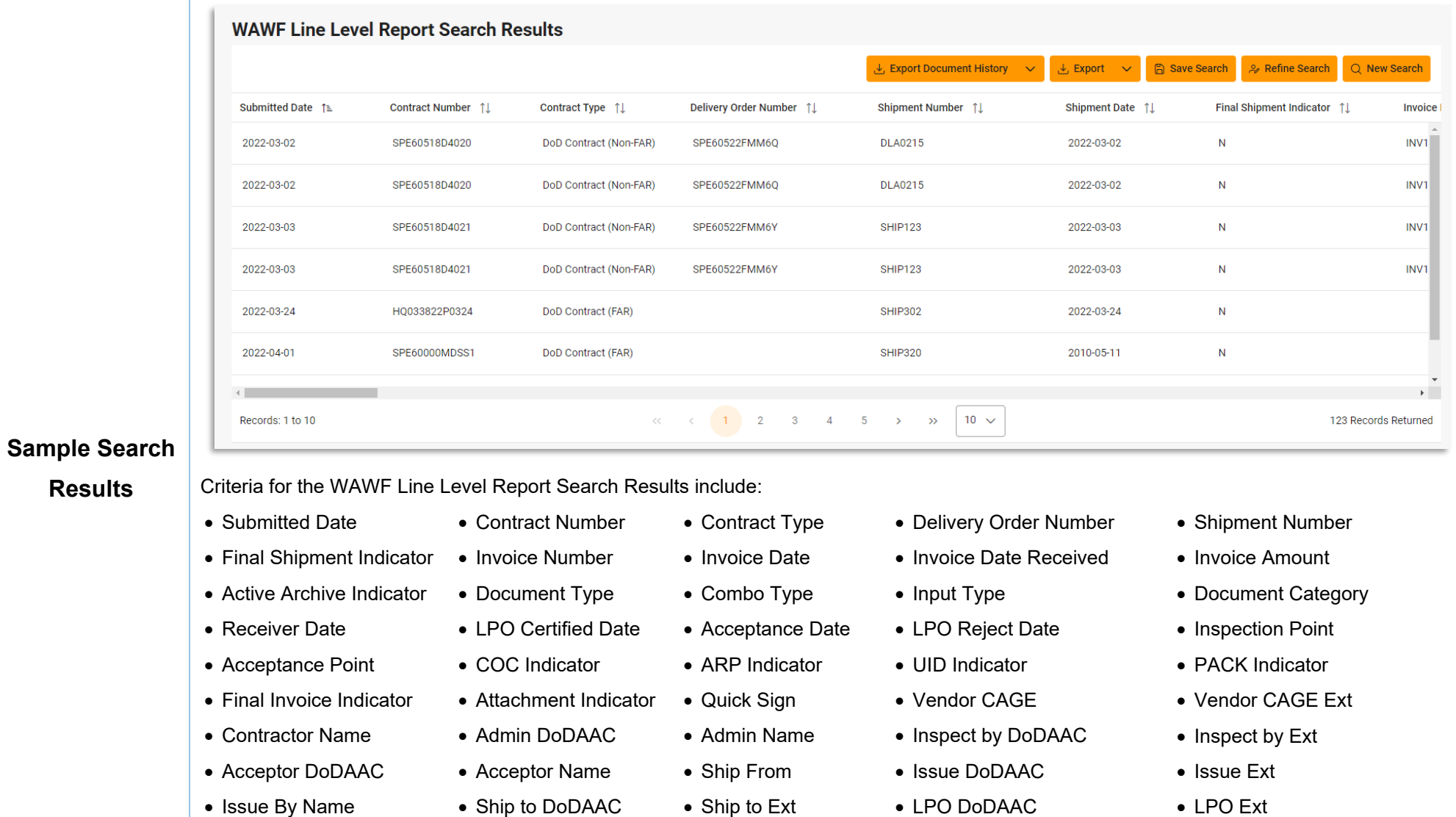

- 
- 
- Actual Quantity Quantity Shipped Quantity Received SDN AAI
- 
- 
- 
- 
- 
- -
- Inspector Email Additional Information
- -
	-
- -
- 
- LPO Name Pay DoDAAC Pay Office Name Period of Performance From Period of Performance To
- CLIN CLIN Line-Item Description Unit of Measure Line-Item Unit Price Line-Item Total Price
	-
- ARCN ARCH Amount ACRNs Product/Service ID Product/Service ID Product/Service ID Qualifier

<span id="page-7-0"></span>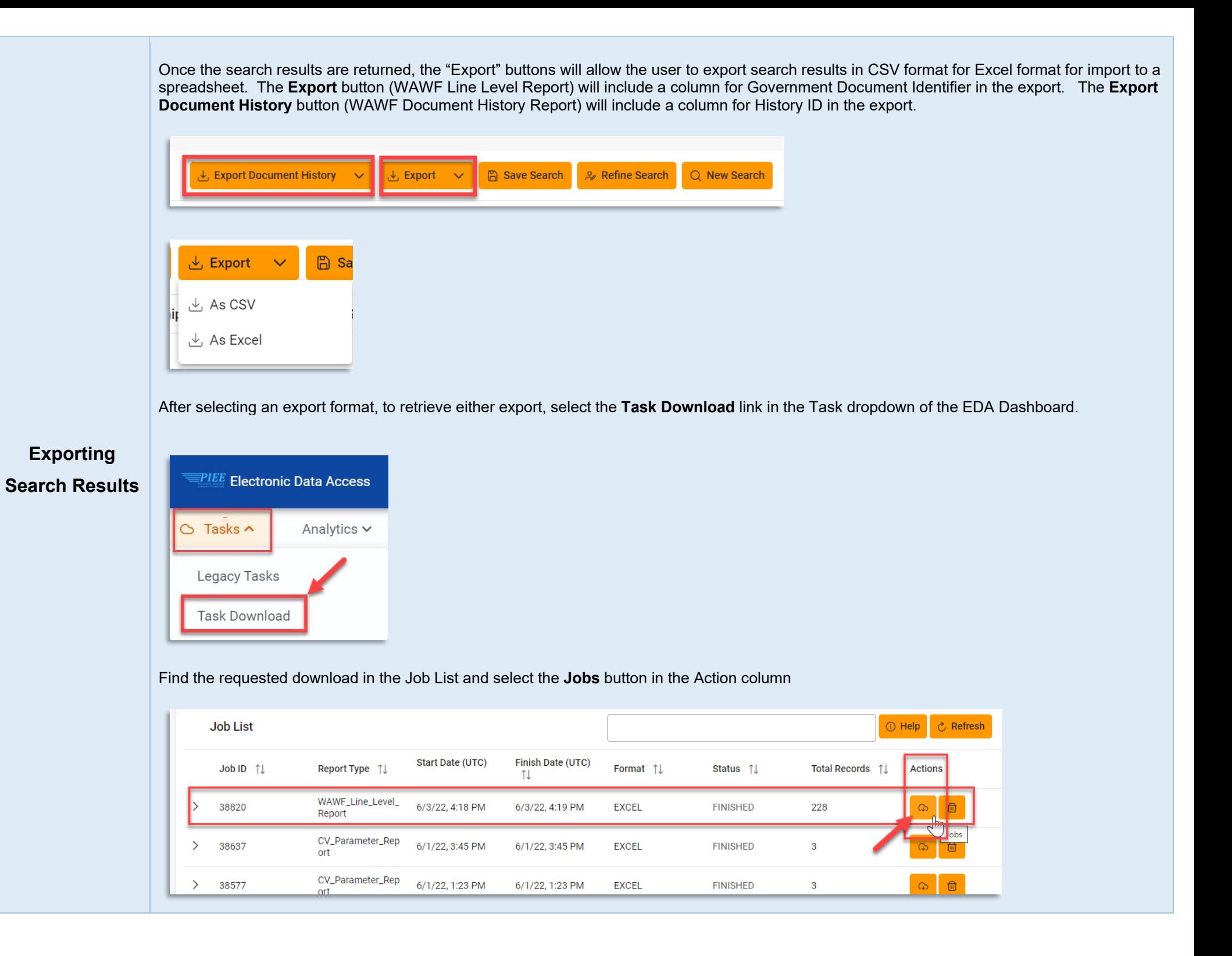

## In the Download Files window, select **Direct Download**

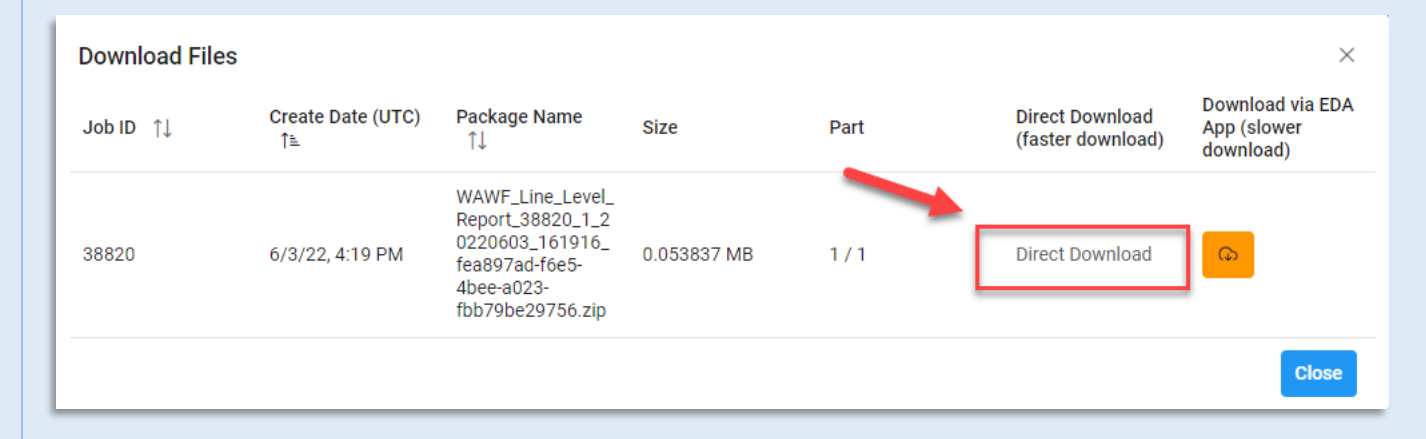

## Sample Export spreadsheet:

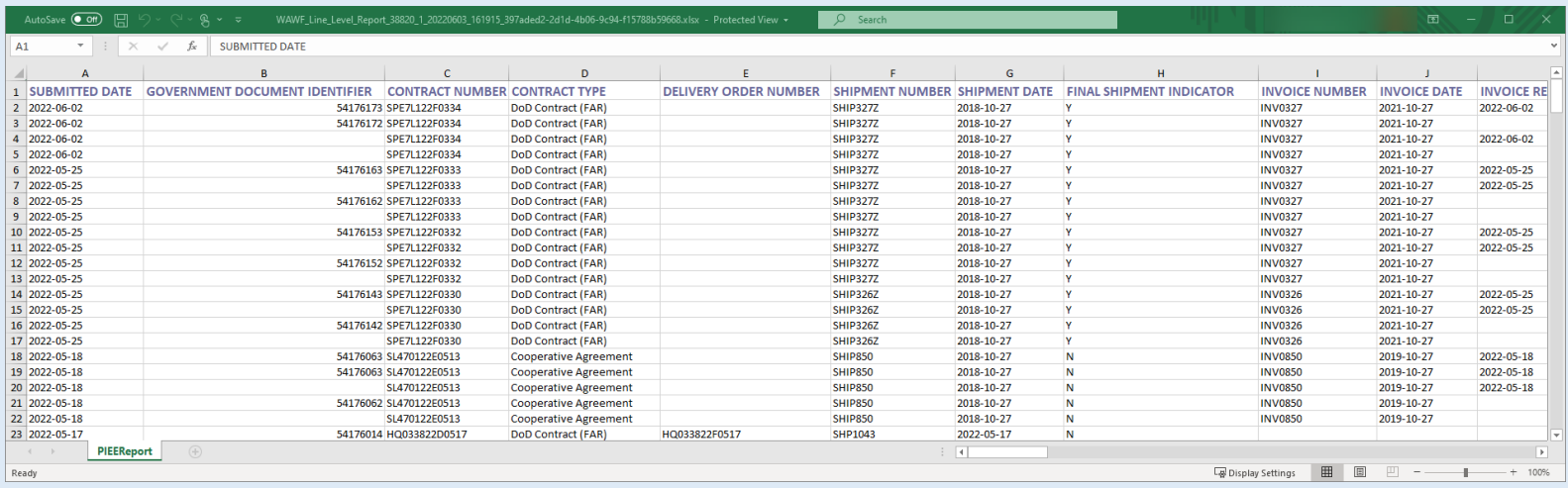

NOTE: The Government Document Identifier column is included for the exported search results from the WAWF Line Level Report.

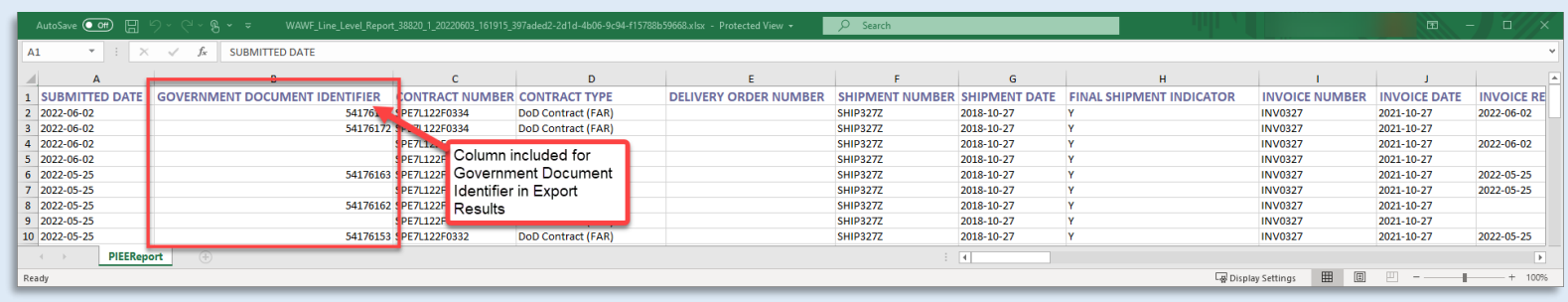

NOTE: The History ID column is included for the exported search results from the WAWF Document History Report.

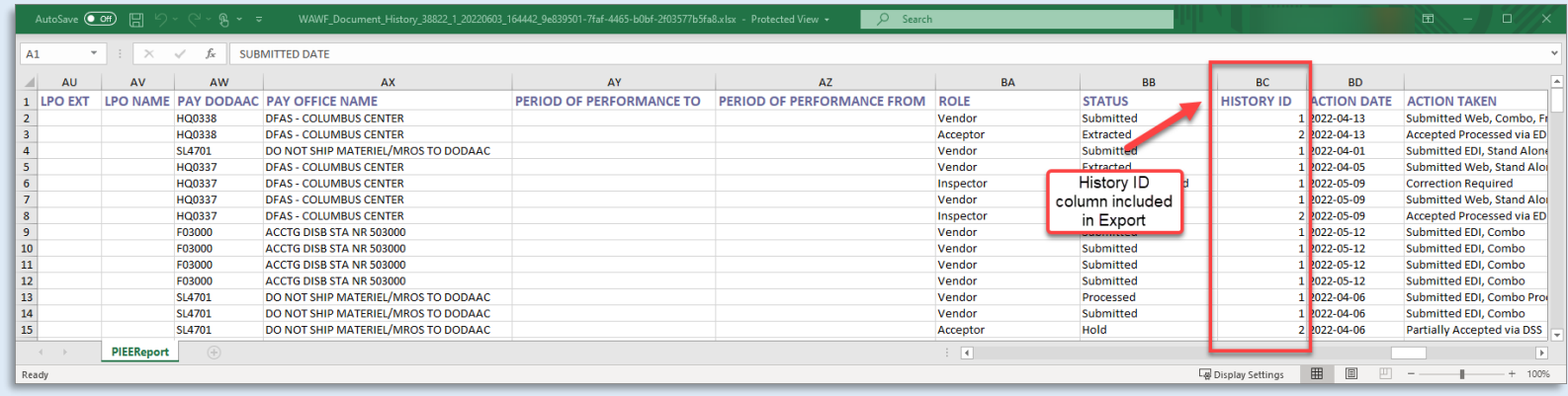